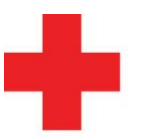

#### **Overplaatsen lesmoment van een bijscholing Vlaanderen** Deelnemer deelnemer-vrijwilliger

 $\mathbf{r}$ 

OPMERKING: /

Stel: je hebt je ingeschreven voor een bijscholing, maar de datum past niet meer. Je wilt je dus uitschrijven voor deze bijscholing.

## **Stap 1: Ga naar de bijscholingswidget**

- Deze vind je terug op de startpagina, helemaal onderaan
- Klik vervolgens op het "i"-knopje

### Status van mijn bijscholingstraject

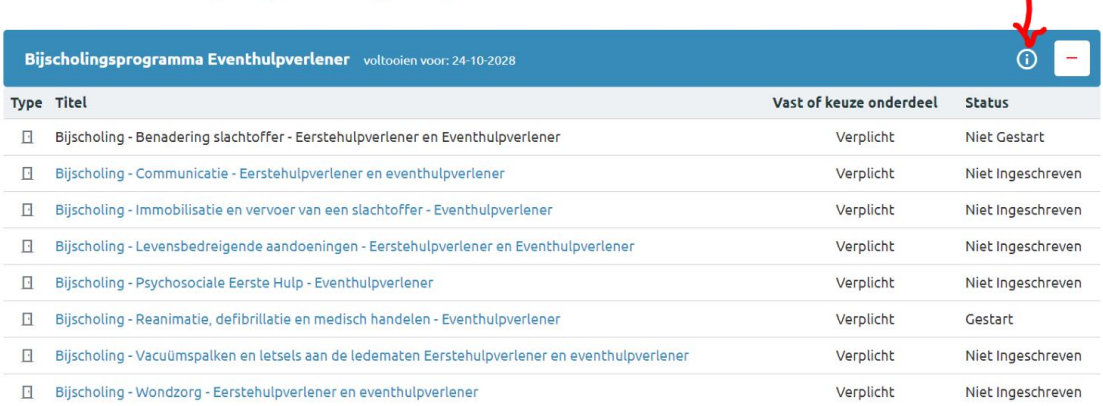

## **Stap 2: verplaats je lesmoment naar een ander geschikter moment**

- Daarna kom je in het kenniscentrum van het bijscholingstraject terecht. Hier krijg je een overzicht van alle bijscholingen in het programma. Je ziet ook hoeveel opleidingen uit de keuzeonderdelen je moet volgen in de gele balk.
- Daarnaast zie je ook meer informatie over de opleiding waar je voor bent ingeschreven.
- Als je je wilt uitschrijven voor een bijscholing die nog niet is gestart, dan kan je op de knop "Overplaatsen" klikken. Daarna kan je ervoor kiezen om je inschrijving over te plaatsen naar een andere uitvoering die beter voor jou past. Je hebt dan ook de keuze om je tijdelijk uit te schrijven.

# Kenniscentrum

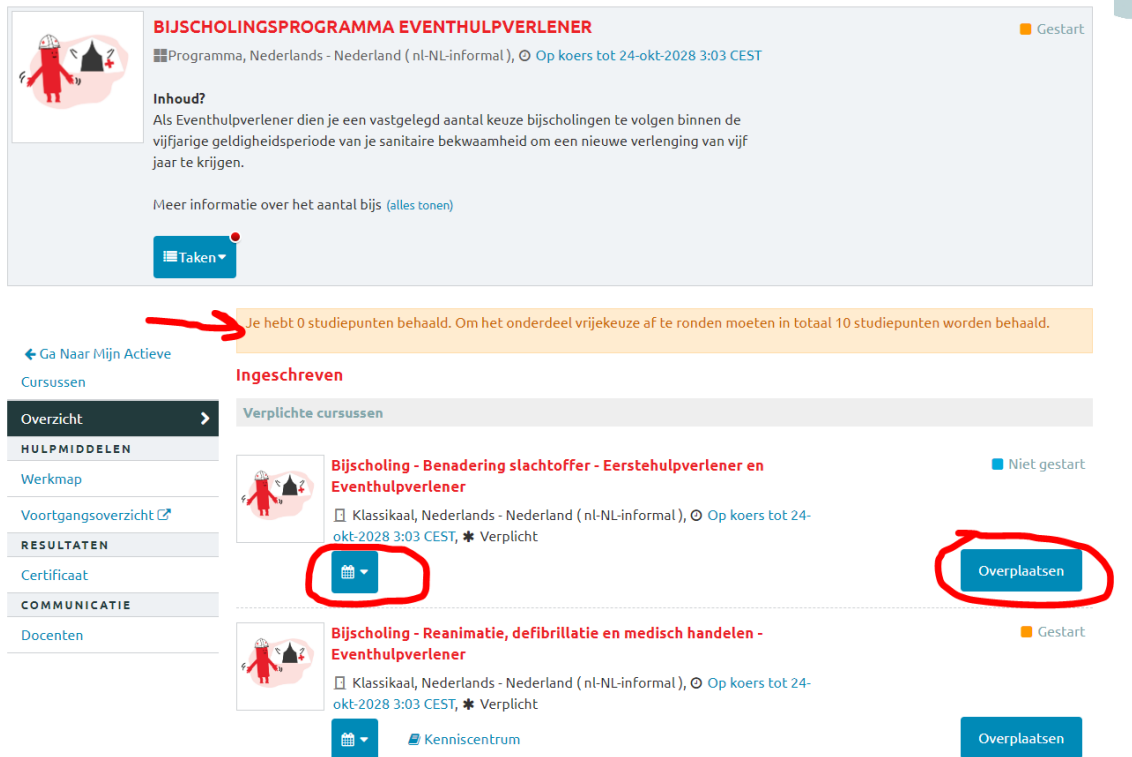

➔ Als de bijscholing al begonnen is, kan je best contact opnemen met de contactpersonen die vermeldt staan bij die specifieke uitvoering.